# **FAQ\_14 "Temper-3d" версия 6\_14\_04. (09.2022)**

В данном FAQ рассмотрены наиболее часто встречаемые ошибки.

Когда у пользователя возникает ошибка, он пишет мне письмо, мы решаем эту проблему и в дальнейшем я вношу ее в FAQ, в настоящий момент это 12 вопросов, на которые я дал, как мне кажется вполне понятный ответ.

Буду признателен, если вы будете сообщать мне об обнаруженных ошибках, в дальнейшем они будут рассмотрены.

#### **Вопрос 1.**

В файле mnm раньше выдавалось значение Ro, сейчас Ro не выдается.

#### **Ответ 1.**

При задании Граничных условий возможно использовать любые из 20 цветов.

Однако в файле mnm выдается значение Ro, только в случае корректного использования цветов, при произвольном использовании цветов расчет Ro будет произведен некорректно. «Не очень опытные пользователи» тем самым могут быть введены в заблуждение.

Примечание автора:

В версии 6.14.03 и выше некоторые цвета зарезервированы. Например, при задании коэффициентов теплопроводности цвет № 11 (черный), используется для заданий граничных условий первого рода, не рекомендуется его использовать, без консультаций с<br>автором. При задании граничных условий цвета № 1,9,10,14 используются для расчета R0. R0 рассч  $Ro=(T10-T1)*(S10+S14)/(Q9+Q10)$ 

Поэтому Ro, нужно будет посчитать вручную (это очень просто), как это сделать написано в статьях на сайте «Что такое Ro» и «Как правильно рассчитать Ro».

Поэтому, только «опытным пользователям» в файле mnm будет, как и прежде выдаваться значение Ro.

Чтобы стать «опытным пользователем», достаточно пройти тест, который состоит из 7 задач. Этот тест выложен на сайте «Сертификация пользователя». <http://www.temper3d.ru/temper-3d/sertification/>

#### **Вопрос 2.**

После проведения расчета на сервере в файле mnm отсутствует информация о тепловых потоках и др. Выдается сообщение «Высокие искажения дискретизации». Что делать?

#### **Ответ 2.**

При использовании метода конечных элементов, нужна достаточно мелкая дискретизация, иначе результаты расчетов могут вызывать сомнение. «Не очень опытные пользователи» производят слишком грубую дискретизацию и тем самым их расчеты не могут быть в дальнейшем использованы, поэтому, если погрешность велика (более 3-6) , то тепловые потоки не выводятся в файл mnm.

Для устранения этой ошибки необходимо заново разбить расчетную область, при этом надо сгустить КЭ в местах наибольших искажений температур. Примечание автора:

В версии 6.14.03 и выше необходимо использовать автоматическое измельчение, которое в автоматическом режиме произведет измельчение конечно-элементной сети в местах, где температурное поле значительно отличается от линейного и тем самым<br>искажения не будут превышать допустимое значение.

Чтобы узнать такие места необходимо запустить программу Temper5, и выбрать режим работы «Погрешность». Это подробно описано в статье на сайте «Расчет МКЭ ограждающих конструкций». В табл. 2 приведено соотношение погрешности (реальной и погрешности от дискретизации).

<http://www.temper3d.ru/publish/raschet-mke/>

Из табл.2 вы увидите, что для получения реальной погрешности 0.05-0,1 С, надо чтобы искажения дискретизации не превышали  $1 \degree C$ .

#### **Вопрос 3.**

При нажатии на кнопку «создать архив», выдается сообщение, что архив не создан. Что делать? Программа 7z установлена.

**Ответ 3.**

При создании архива используется популярная (бесплатная) программа 7z (это отличная и, причем бесплатная программа).

Если архив не создается, возможно, что у вас не установлена программа 7z, хотя этого и не требуется в папке Work, есть файлы программы 7z необходимые для создания архива. Но, если и после установки программы архив не создается, это может быть связано с различными версиями программы 7z.

Существует 32 битная и 64 битная версия этой замечательной программы, если разрядность ОС вашего ПК 64 бит, может быть установлена, как 32 битная, так и 64 реализация. Если разрядность вашего ПК 32 бита, то может быть установлена только 32 битная версия программы.

Чтобы узнать разрядность ОС вашего ПК (это для Windows-7), нажмите кнопку ПУСК, а затем кликните правой кнопкой мыши на вкладке «Компьютер», затем выберите пункт «Свойства» рис.1.

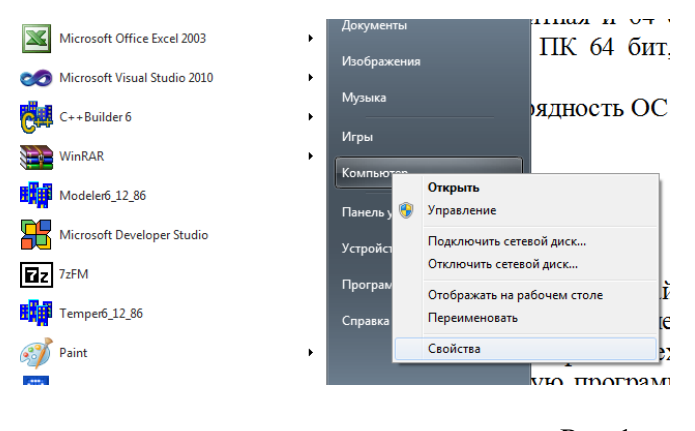

Рис.1

Получите картинку рис.2

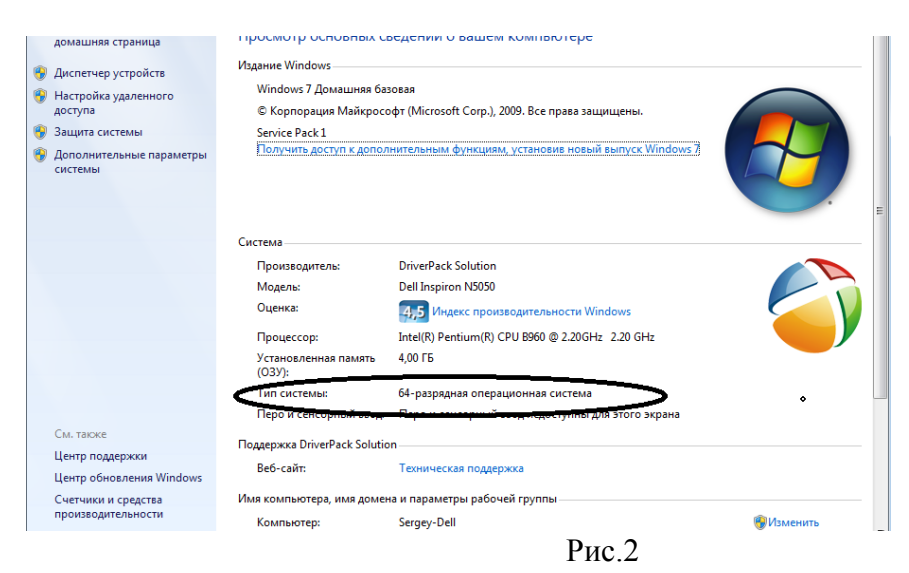

#### Примечание автора:

Не следует путать разрядность микропроцессора с разрядностью установленной ОС. Уже много лет не выпускаются микропроцессоры с разрядностью 32 бит (64 битные микропроцессоры ведущих фирм Intell и AMD появились в 1992 г. уже с 1998 32 битные микропроцессоры сняты с производства).

Узнать разрядность микропроцессора (hardware) можно, например программой AIDA64, или Эверест, это тоже одно и то же. Скорее всего, у вас микропроцессор 64 бит (если конечно это не раритет), но возможно у вас установлена 32 битная ОС, что вполне допустимо. Что лучше? 32 или 64 бита, решать вам.

На своем рабочем ноутбуке у меня 64 бит, но на стационарном ПК у меня 32 битная ОС, так многие приложения не идут под 64 битной платформой.

Видимо скоро 32 битная версия уйдет из нашей жизни, так как важные приложения программисты переведут под 64 бит, а те которые не переведут, просто потеряются (жалко!).

Но это не касается программы Temper-3d, тут я уже поддерживаю, как 32 битную, так и 64 битную реализацию, думаю, так делают все программисты, которые хотят, чтобы их продукт был востребован.

В папке WORK находится файл 7z.exe и 7.dll это 32 битная реализация.

Скачать бесплатную программу 7z (как 32, так и 64 битную) можно, например с сайта: [www.7-zip.org](http://www.7-zip.org)

Но я рекомендую не устанавливать последнюю версию программы 7z, так как мой сервер может не распаковать архив, у меня установлена достаточно старая программа 7z. Примечание автора:

Для обычных пользователей программой 7z не следует опасаться, что, если например вы, например, запаковали файл 32 битной версией, а получатель архива не сможет его распаковать с помощью 64 битной версией и наоборот.

Тут проблем не возникнет, 7z все это делает без проблем, это отличная программа! Причем архив 7z получается более компактным, по сравнению c zip, rar, arj, ice и др., причем все это бесплатно и легально!

Но следует «опасаться» запаковать файл новой версией, потому что потом пользователь более старой версией не сможет его распаковать.

#### **Вопрос 4.**

Дискретизация, задание граничных условий и характеристик материалов, расчет, а также создание архива происходит нормально. Но не идет отправка на сервер.

#### **Ответ 4.**

Требуется установить правильные значения портов SMPT и IMAP, которые зависят от вашего почтового сервера (mail.ru, gmail.com и др.).

По умолчанию настройки установлены для почты mail.ru, Сервер входящей почты (IMAP-сервер) : IMAP.mail.ru для всех доменов (mail.ru, list.ru, bk.ru и inbox.ru).

Сервер исходящей почты (SMTP-сервер) : smtp.mail.ru для всех доменов (mail.ru, list.ru, bk.ru и inbox.ru).

Если ваш ящик находится, например на gmail.com, yandex.ru или другом, то необходимо внести изменения в файл Temper6\_14\_04.INI, это обычный текстовый файл, его можно редактировать БЛОКНОТОМ.

В него необходимо будет внести изменения в SMTP, PORTSMTP, IMAP, PORTIMAP эти параметры уточните у своего системного администратора или у меня.

Следует иметь ввиду, что часто в офисах для доступа к Интернет используют прокси-сервер и (или) брандмауэр или его английский эквивалент (файервол) в этом случае настройки усложняются их следует производить с вашим системным администраторам, я тут, скорее всего не смогу вам оказать помощь, однако буду признателен вам, если вы поделитесь со мной информацией по этому вопросу.

Как временное решение данной проблемы, можно отправлять архив на сервер вручную по электронной почте (отправлять следует только со своего почтового ящика, который внесен в реестр легальных пользователей).

#### **Вопрос 5:**

При выполнении программы Temper6 или Modeler6 выдаются ошибки, рис.3:

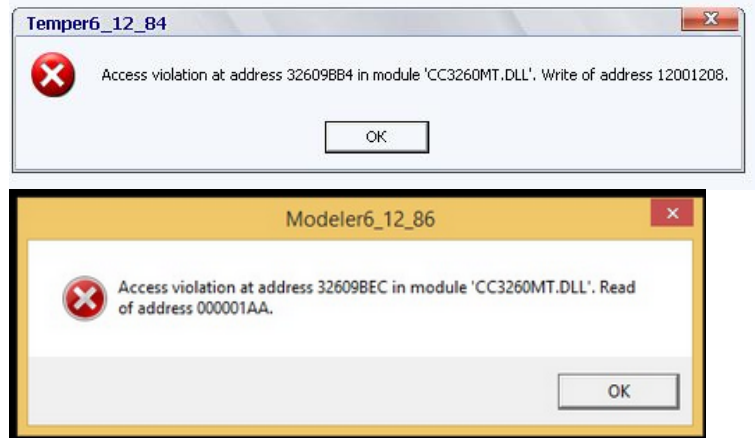

Рис.3

#### **Ответ 5:**

Это ошибки ввода-выводы. Возможно, это вызвано новым сохранением объема, которое вы произвели после ошибочного разбиения (возможно, вы задали граничные условия и характеристики материалов в программе Temper6\_14\_84, а потом изменили геометрию в программе Modeler). В результате чего файлы с заданием характеристик материалов и граничных условий не соответствуют новым параметрам разбиения.

Кстати, попробуйте открыть данный файл программой Temper5, скорее всего он откроется, если геометрия корректна (для корректности проверки геометрии используйте программу Temper5).

Программа Temper6\_14\_04 должна сама делать анализ открываемого файла, но видимо не смогла это корректно сделать (в настоящее время это исправлено).

Если получили такую ошибку сообщите мне и вышлите рабочие файлы.

В случае ошибки чтения получите сообщение, рис.4.

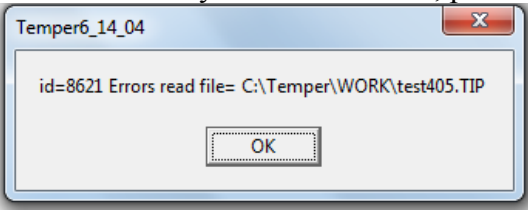

Рис.4

Поэтому вручную удалите файлы с одноименным именем и расширением lam и tip, ошибка должна исчезнуть.

Конечно, после удаления этих файлов придется снова «раскрасить», как граничные условия, так и характеристики материалов.

Если ошибка возникает в Modeler, при открытии, например файла omsk\_1.k0, то значит именно этот файл ошибочный, искать в нем ошибку дело сложное, поэтому удалите файл omsk\_1.k0 вручную, а на его место скопируйте другой файл, либо создайте его заново.

Если ошибка возникает в Modeler, при переходе с первой подконстркуции на вторую, то значит, ошибочен файл omsk\_1.k1, и т.д., другого быть не может!

В Modeler открываются только файлы \*k0, \*k1, \*k2, ….. \*k99.

# **Вопрос 6:**

Для каждого расчета создается несколько файлов, например:

- $\bullet$  omsk 1.k0
- $\bullet$  omsk 1.k1
- $\bullet$  omsk 1.k2
- ………….
- omsk 1.xyz
- $\bullet$  omsk 1.fsv
- omsk 1.tip
- omsk 1.lam
- omsk 1.mnm

Для чего они нужны? Что будет, если некоторые файлы удалились?

# **Ответ 6:**

Это не очень короткий ответ  $\odot$ .

Программа написана по «открытой архитектуре», это означает, что все программы находятся в открытом доступе (Internet) и форматы всех фалов (назначение) также открыты.

Обычному пользователю возможно и не надо вникать в суть файлов, но для эрудиции это не помешает. Итак:

Файлы с расширением k0,k1,k2,…k99 (не более 100, т.е. можно создавать до 100 подконструкций) создаются в Modeler, в них хранится информация о подконструкциях (плоское разбиение, кол-во слоев, а также шаги по Z). Сколько подконструкций – столько и файлов.

Эти файлы не привязаны к конкретному расчету, поэтому можно «вручную», копировать файлы из одного расчета в другой. Главное, чтобы не было «дырок» в последовательности файлов!

Например в расчете присутствуют файлы:

omsk\_1.k0 omsk\_1.k1 omsk\_1.k2 omsk\_1.k3 это допустимо, а вот наличие файлов:

omsk\_1.k0 omsk\_1.k2 omsk\_1.k3 omsk\_1.k6

Не допустимо, так как отсутствуют файлы omsk  $1.k1$  и omsk  $1.k4$  и omsk  $1.k5$ , т.е. есть «дырки». В этом случае вы увидите только первую подконструцию.

Например, вы создали очень сложную подконструкцию (потратили много времени):

# omsk\_1.k3

Вы ее можете без проблем внедрить в расчет omsk\_2, для этого достаточно вручную скопировать файл omsk\_1.k3 в omsk\_2.k0. В результате получите в расчете omsk\_2 первую подконструкцию, которая является копией omsk\_1.k3.

Фалы с расширением fsv, также генерируются Modeler, это файл температур, т.е. результаты расчета. Но здесь создается файл с нулевой температурой, он нужен, для программы, прежде всего Temper5, и Temper6, при отсутствие данного файла возникнет ошибка в программе Temper6, в программе Temper5 файл откроется, даже если этот файл ошибочны или отсутствует.

Фалы с расширением xyz, генерируются Modeler, это файл в котором хранится информация о геометрии ограждающей конструкции.

Фалы с расширением tip, генерируются Temper6, это файл в котором хранится информация о граничных условиях (температура среды и коэффициенты теплоотдачи).

Фалы с расширением lam, генерируются Temper6, это файл в котором хранится информация о характеристиках материалов (теплопроводность).

Фалы с расширением fsv, обновляется Temper6 (в него уже перезаписываются результаты расчета, при нажатии кнопки «Расчет», но это очень не точные значения, их нельзя использовать), это файл в котором хранится информация о результатах расчета (температура), в нем также хранится некоторая служебная информация.

Проведение расчета обязательно нужно произвести, для того, чтобы быть уверенным, что **все** файлы созданы, корректно.

Фалы с расширением mnm, генерируются на сервере, его можно просматривать любым текстовым редактором, например Блокнотом. В нем информация о тепловых потоках, Ro (для опытного пользователя), а также о том, на сколько корректно проведен расчет, «погрешности, ошибки, предупреждения и др.».

# **Вопрос 7:**

Я создала много подконструкций (более 20), а потом закралось сомнение :«Все ли я правильно сделала?». Как потом искать ошибку, которую я допустила в этих 20 подконстркциях? Так и случилось, запускаю программу Temper6 она выдает ошибку!

Практически не возможно в 20 подконструциях не допустить ошибку! Это не возможно!

# **Ответ 7:**

Как ни странно, но есть очень хорошая (очень простая) рекомендация, которая позволит избежать ошибок при расчете сложной ограждающей конструкции (ОК) (состоящей из 10-20 и даже 100 подконструкций!), как это сделать:

- Откройте сразу два приложения: Modeler6 и Temper6, кстати можете открыть еще и Temper5.
- Завершите дискретизацию в Modeler всех подконструкций (пусть их даже будет очень много, например 50!). Желательно, чтобы они шли подряд, например, снизу вверх по оси Z (ось аппликат), хотя это не важно (для изменения последовательности можно вручную переименовать файлы с расширением k0,k1,..k99, либо воспользоваться интерфейсом Modeler). Последовательность конструкций должна быть таким образом, чтобы шло наращивание, например, снизу или сверху (по оси Z), но без «дырок», например, вначале сохранить в виде объема первую подконструкцию, потом пятую, потом вторую и т.д.
- В Modeler откройте первую подконструкцию затем выберете сохранить объем кнопка "+". Будет выдано сообщение, о том, что объемная конструкция создана, рис.5.

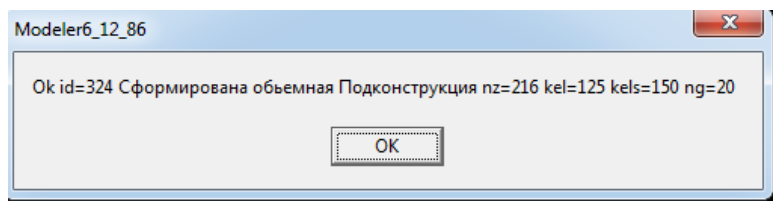

# Рис.5

 Не закрывая Modeler, откройте (из трея) программу Temper6, в ней откройте данный файл и просмотрите его, *Ни в коем случае не надо задавать (а главное*  *сохранять) характеристики и граничные условия, только просмотреть (покрутить).*

- Опять откройте Modeler (из трея), перейдите на вторую подконструкцию (вернее на ту подконструкцию, которая примыкает к первой подконструкции, возможно это будет не вторая подконструкция) и произведите объемное сохранение.
- Опять откройте (из трея) программу Temper6, и в ней *заново* откройте свой файл, опять все посмотрите, должны увидеть уже две подконструкции, как единое целое.
- $\bullet$  И так далее….
- При просмотре в Temper6, конструкция должна выглядеть в виде единого целого, не должно быть «дырок».
- В случае проблем нажмите в Modeler кнопку «новый объем» и повторите все заново (вместо нажатия кнопки «новый объем», можно просто опять перезапустить Modeler).

# **Вопрос 8:**

В файле mnm выдается сообщение (Рис. 6) о необходимости произвести обновление.

1<br>
54152E+02 .199046E+02<br>
Дата расчета - 21:12:2018<br>
Начало расчета - 11:56:40 Файл: ns5.7z<br>
Конец расчета - 10:56:44<br>
Время расчета - 0:0:20<br>
Оставшийся суточный лимит времени - 1:3:0 Расчетов: 25<br>
Дата окончания лицензи  $-.254152E+02-.199046E+02$ Chsumm=5E10D08C

Рис.6

Как это сделать? Можно ли работать в старой версии?

#### **Ответ 8:**

Все расчеты в любых, в том числе устаревших версиях корректны, просто в новых версиях исправлены некорректности. Если расчет выполнен на сервере, то тут не важно какой версией вы подготовили данные. За корректность расчета ведет ответ сервер.

Поэтому если в файле \*.mnm, который вы получили с сервера нет сообщений о не корректно расчете, то все в норме!

В сообщении указано, что файл создан в версии 6.14.03, а в настоящее время на сервере установлена программа версии 6.14.04, поэтому необходимо произвести обновление.

Если не произвести данное обновление, то в файле mnm не будут выдаваться тепловые потоки (это сделано для того, чтобы пользователи всегда использовали последнюю, а видимо и более корректную версию).

Файлы расчетов созданные в более ранней версии программы необходимо «обновить», это делается очень просто, для этого надо:

- Открыть «старый » файл в Modeler6 14 последней версии, затем ничего не меняя в разбиении произвести объемное сохранение (кнопка Z и затем кнопка **+**), данную операцию нужно произвести по всем подконструкциям, либо (рекомендуется), произвести автоматическую сборку. Перед началом сборки необходимо перейти на первую подконструкцию.
- Открыть «старый » файл в Temper6\_14 последней версии, затем нажать кнопку «расчет», и создать архив. Его уже можно отправлять на сервер с помощью соответствующей кнопки, если отправляете из программы, то получите сообщение, рис 7.

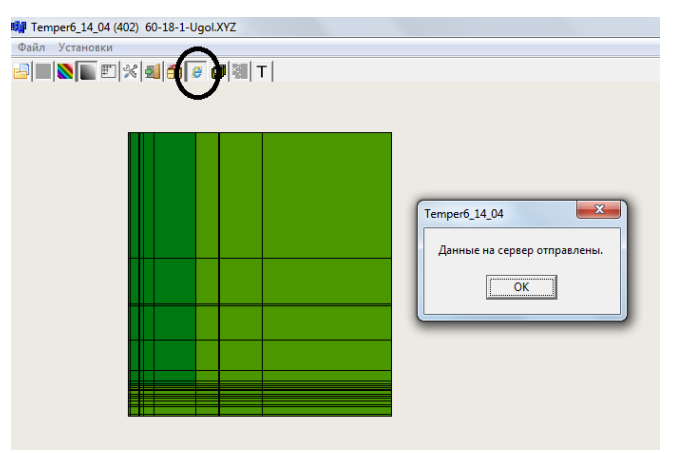

Рис. 7

Если кнопка для отправки на сервер не доступна, отправьте расчет на сервер вручную.

#### Примечание автора:

В папке Control\_Summ, находятся файлы с размерами выполняемых файлов, в соответствующих папках. Они должны совпадать с реальными размерами выполняемых файлов установленных на вашем ПК.

# **Вопрос 9:**

Файлы для расчета отправлены на сервер (все без ошибок), но вот уже прошло много времени, а ответа с севера не приходит. Раньше все было нормально. Не приходит даже расчет файла pps03.

#### **Ответ 9:**

Если раньше все было «нормально», то еще надо уточнить, когда было «нормально», может быть это было месяц назад или 2 часа назад, это не совсем одно и тоже.

Во-первых надо убедиться, что у вас не просроченная лицензия, для этого надо посмотреть в последнем успешном расчете файл mnm, в нем указан срок окончания лицензии.

Во-вторых, возможно, что сервер в настоящее время загружен выполнением другой задачи, кроме того, может оказаться, что выполняемая вами задача требует значительного времени, иногда на выполнение задачи требуется 30 минут и более.

При загрузке сервера более 20-40 минут на выполнение одной задачи, она будет снята администратором автоматически, в этом случае в файле mnm получите сообщение (Рис. 8):

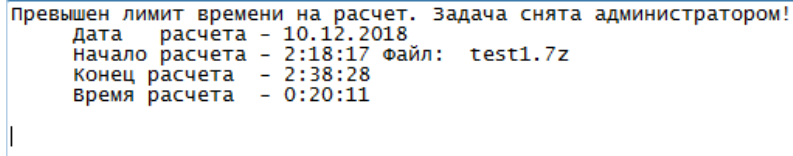

# Рис. 8

Это значит, что задача требует значительное время на проведение расчета, не надо в этом случае отправлять повторно на сервер эту же задачу, для проверки работы сервера можно выполнить простой расчет, например кубик.

Если с сервера не получили ответ в течение более одного часа при выполнении простой задачи, то ОБЯЗАТЕЛЬНО НАПИШИТЕ МНЕ, возможно, что сервер завис, в этом случае не нужно пытаться выполнить еще другие задачи, так как они будут поставлены в очередь.

Примечание автора:<br>Если вы не получили расчет с сервера, например задачи test1, и опять высылаете задачу test1, то произойдет перезапись файла и будут выполнен только последний расчет. Поэтому старайтесь давать уникальные имена фалам, добавляйте каждый раз в расчет еще и число, например test2, test2 и т.д , по крайней мере пока не получите расчет с сервера иначе вы просто запутаетесь.

Сообщите мне, когда послали файл и его имя (поэтому рекомендую давать уникальные имена, а сообщать мне, что вы послали расчет test, но надо смотреть не первый расчет, а 4, то это создаст проблемы), я посмотрю, и все вопросы будут сняты.

В-третьих, нужно еще и учитывать, что (думаю, скорее всего, в этом и заключается проблема):

Сервер отправляет много писем на вашу почту, причем к каждому письму прикреплен архив, a в теле письма нет, как правило, ни какой информации, и видимо почтовый сервер mail.ru, google.com или другой ваш почтовый сервер «считает» это письмо СПАМОМ.

Откройте папку «СПАМ», и если в ней обнаружатся письма с сервера  $($ temperserver $08@gmail.com$ ), надо их выделить и нажать кнопу «НЕ СПАМ», после этого эти письма переместятся в папку «Входящие».

В дальнейшем уже письма с сервера никогда не будут пересылаться в папку «СПАМ».

# **Вопрос 10:**

Программа работает не корректно, что делать? Раньше такого не было.

# **Ответ 10:**

В случае, если, по вашему мнению, программа стала считать не корректно рекомендую:

Во-первых: Написать мне письмо, это лучше, чем позвонить, так как к письму можно (нужно) приложить скриншоты (копии экрана), но перед этим обязательно зайти на сайт и произвести обновление, возможно вопрос будет снят, иногда на сайте обновления происходят достаточно часто (несколько раз в день).

Так же, ошибка, возможно, допущена вами, поэтому необходимо открыть файл, заведомо исправный, например pps03 или отправить простой пример (кубик).

Во-вторых: Надо уточнить, какой модуль стал работать не корректно:

- Дискретизация (модуль Modeler6)
- Задание граничных условий (модуль Temper6)
- Просмотр результатов (модуль Temper5)

# **Вопрос 11:**

При открытии файла в программе Temper6\_14\_04 выдается сообщение:

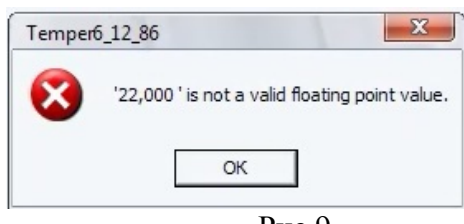

Рис.9

# **Ответ 11:**

Данная ошибка возникает, из-за того, что в качестве разделителя целой и дробной части на вашем ПК установлена «.» (точка), для программы Temper-3d, необходимо установить в качестве разделителя «,» (запятую).

Для смены разделителя необходимо открыть (в Windows-7) Панель управления, затем выбрать Смена раскладки клавиатуры, затем Дополнительные параметры и внести изменения, см. рис. 10.

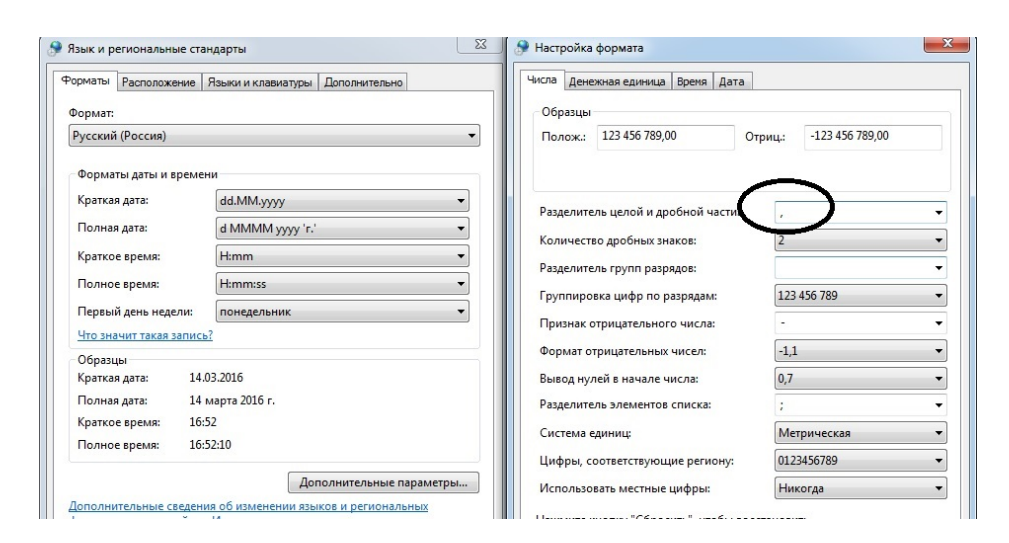

Рис.10

# **Вопрос 12:**

В файле mnm выдается сообщение об ошибке дискретизации Рис 11.

```
-0.272706E+02 .128640E+02
            72706E+02 .128640E+02<br>
Дата расчета - 21:12:2018<br>
Начало расчета - 12:14:29 Файл: test1.7z<br>
Конец расчета - 12:15:01<br>
Время расчета - 0:0:32<br>
Оставшийся суточный лимит времени - 1:29:28 Расчетов: 30<br>Оставшийся суточный ли
                                                                                                                                                           .50 MM)
Chsumm=22E1F915
```
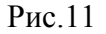

# **Ответ 12:**

Данная ошибка возникает, из-за ошибки дискретизации, произошло наложение точек (34 точки), т.е. при стыковке подконструкции стыковались не корректно.

В этом следует необходимо произвести стыковку подконструкций в ручном режиме (не использовать кнопку автоматическая сборка) и внимательно смотреть, за местом стыковки подконструкций выделенным голубым цветом. Подконструкции в месте стыковки должны быть полностью идентичны (одинаковое количество узлов и конечных элементов).

Эту ошибку также можно обнаружить, если очень внимательно в режиме задания граничных условий просмотреть конструкцию со всех сторон (Рис.12), линии нигде не должны обрываться.

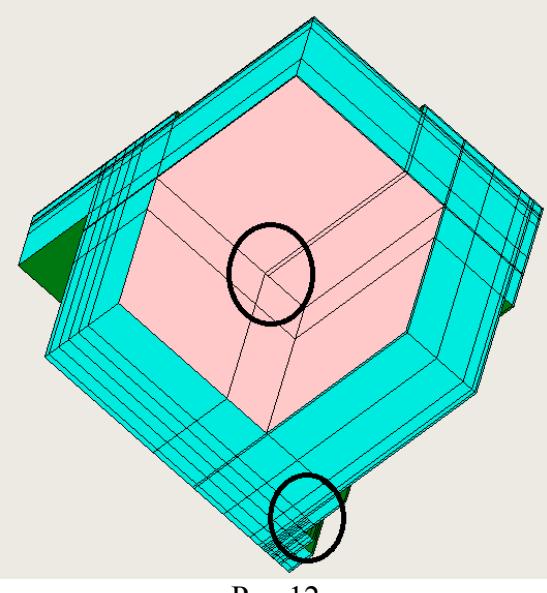

Рис.12

На Рис. 12 выделены места, с ошибками (произошел обрыв линий), если обрыва линий на границе нет, то и внутри они не возникнут, а это значит, что разбиение корректно.

В этом случае, нужно заново произвести дискретизацию не корректных подконструкций и произвести полную сборку целой конструкции.

Конечно, измениться общая топология конструкции (количество конечных элементов, количество узлов и др.), поэтому придется заново произвести задание граничных условий и коэффициентов теплопроводности.

#### **Вопрос 13:**

При установке программы выдается сообщение: Путь не должен быть длиннее 36 символов.

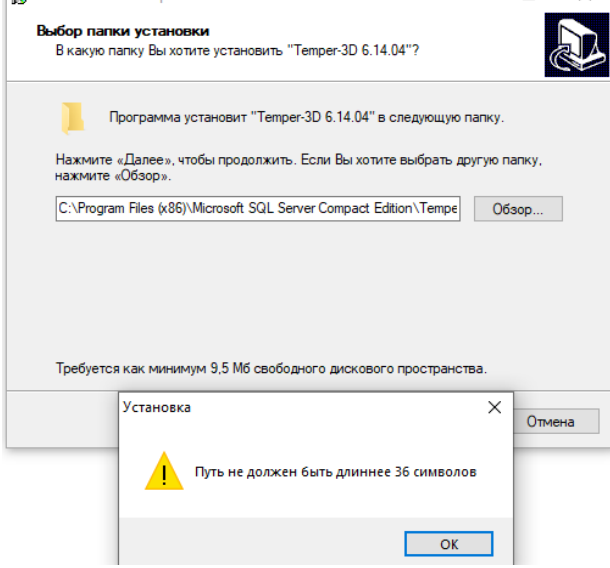

#### **Ответ 13:**

Не нужно устанавливать программу слишком глубоко (так же не нужно устанавливать в сетевую папку). Лучше установить программу в корень диска C или D. Можно установить программу не в корень диска, а в папку, но надо, чтобы имя этой папки не превышало 15 символов и не содержало спец. символов и русских букв.

Например: C:\My\_Programs\_New\,

Кстати операционная система MS-Dos, а так же Windows, как ее приемник не делает различия между строчными и прописными буквами.

Поэтому путь  $C:\my$  programs-new.

Будет аналогичен пути  $C:\M$ ү Programs New.

Что так же касается наименований файлов. Файл test.txt и файл TEST.txt это один и тот же файл, хотя его имя будет отображаться различным образом.

Это так же имеет отношение к программе Temper-3d, то есть, нет различия в именах файлов в строчных и прописных букв.

С уважением, доц. Федоров Сергей Витальевич<br>http://temper3d ru http://temper3d.ru e-mail temper99@mail.ru temper@temper3d.ru skype: temper199 Phone: (RU 24/7): +7-908-312-74-00